# **Edición de texturas tileables**

PID\_00267978

Antoni Marín Amatller

Tiempo mínimo de dedicación recomendado: 2 horas

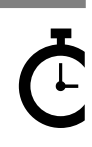

Universitat Oberta<br>de Catalunya

#### **Antoni Marín Amatller**

Licenciado en Ciencias de la Educación (UAB, 1979), tiene el posgrado de Sistemas Interactivos Multimedia (UPC, 1993) y es doctor en Sociedad de la Información y el Conocimiento (UOC, 2016). Desde el año 2000 es profesor de los EIMT de la UOC en las asignaturas de *Fotografía digital, Vídeo, Composición digital, Animación, Creación de mundos virtuales y Media para videojuegos*. En el ámbito de la investigación trabaja sobre la narrativa audiovisual en las redes sociales, especialmente en cuanto a la fotografía y el vídeo con dispositivos móviles y al uso de la narrativa creada con aplicaciones de realidad aumentada (*augmented storytelling*).

Fue guionista y realizador de programas de televisión educativa dentro del Programa de Medios Audiovisuales del Departamento de Enseñanza para el Canal 33. Trabajó en el diseño y la realización de cursos de formación ocupacional sobre tecnologías multimedia.

Como fotógrafo, es miembro de AFOCER y de AFOTMIR. Ha llevado a cabo varias exposiciones de fotografía, tanto en cuanto a la coordinación de grupos de trabajo de la UOC como a la realización de exposiciones a título individual.

El encargo y la creación de este recurso de aprendizaje UOC han sido coordinados por el profesor: Antoni Marín Amatller (2019)

Primera edición: septiembre 2019 © Antoni Marín Amatller Todos los derechos reservados © de esta edición, FUOC, 2019 Avda. Tibidabo, 39-43, 08035 Barcelona Realización editorial: FUOC

*Ninguna parte de esta publicación, incluido el diseño general y la cubierta, puede ser copiada, reproducida, almacenada o transmitida de ninguna forma, ni por ningún medio, sea este eléctrico, químico, mecánico, óptico, grabación, fotocopia, o cualquier otro, sin la previa autorización escrita de los titulares de los derechos.*

# **Índice**

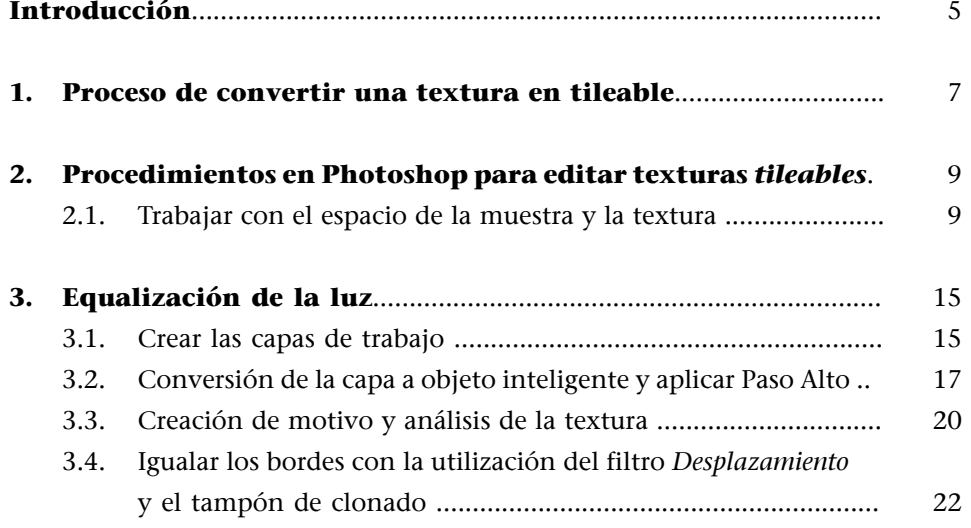

#### **Introducción**

<span id="page-4-0"></span>Primeramente, definiremos el término. *Tileable* no pertenece claramente ni al catalán ni al castellano, pero es un término utilizado habitualmente por los profesionales. Es el término que utilizaremos en esta asignatura, pero nos pararemos un momento antes para analizar el origen del nombre.

*Tile* en inglés es 'baldosa'. Un elemento normalmente de cerámica de poco grueso, resistente, que se usa para cubrir superficies extensas a partir de la repetición, de poner una baldosa junto a otra. Podemos hacer referencia a la utilización de las baldosas en el modernismo o en los edificios árabes para ver cómo se pueden crear texturas, formas y dibujos a partir de la combinación o repetición de los motivos; o, al contrario, conseguir una superficie plana, lisa, con una textura constante, cuando las baldosas que se usan son idénticas entre ellas.

Podemos decir, por lo tanto, que hablar de una textura *tileable* es sinónimo de hablar de superficies cubiertas por baldosas partiendo de la repetición. Y el concepto incluye también que la repetición no se note, es decir, que cada uno de los elementos sea idéntico al resto, de forma que cuando se cubra una superficie por repetición no se evidencien los elementos.

# **1. Proceso de convertir una textura en tileable**

<span id="page-6-0"></span>Veremos el proceso de convertir una textura en *tileable* partiendo de una fotografía de una superficie capturada con la cámara, veremos los problemas que surgen y seguiremos los pasos necesarios para llegar a una textura que se pueda utilizar de forma repetitiva sin que se evidencie la repetición de los elementos individuales.

La fotografía de partida es esta:

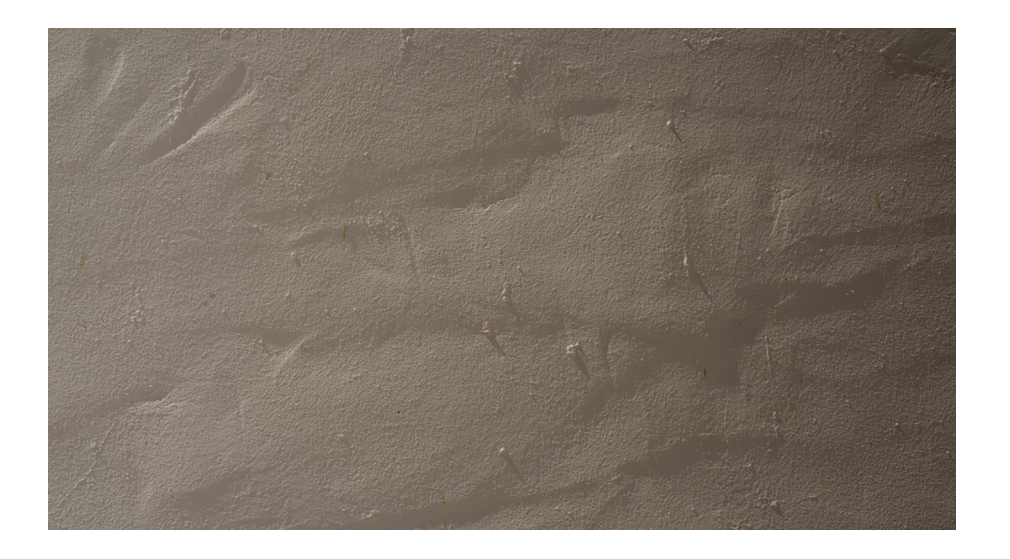

y el tipo de textura que queremos conseguir es este:

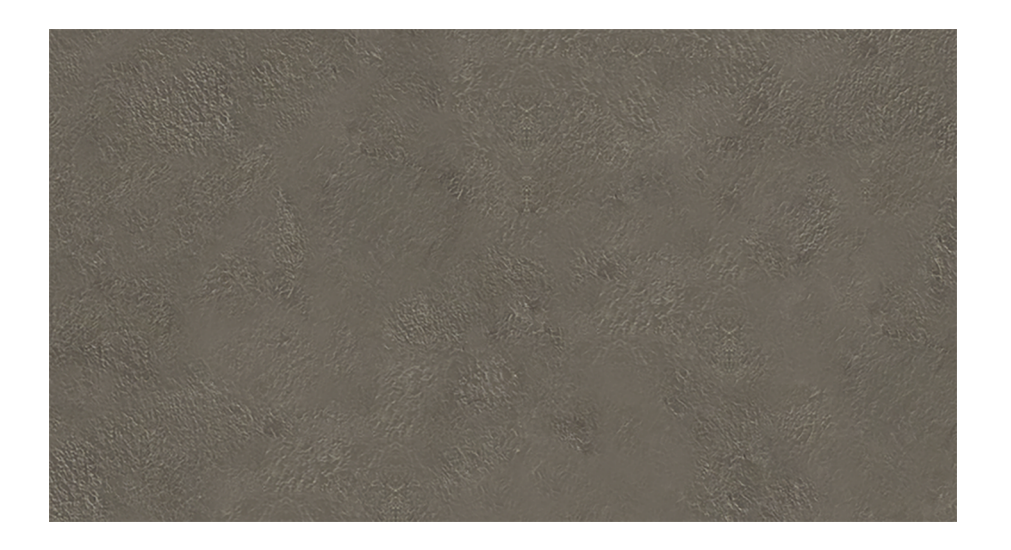

Para evidenciar los problemas que se derivan de una textura no *tileable* usaremos las dos muestras anteriores para cubrir una superficie diez veces mayor que los archivos de origen.

En primer lugar, comparamos dos superficies grandes que han sido rellenadas por la repetición del archivo de la textura que hemos capturado con la cámara y con el archivo de la textura que hemos creado a partir del original de cámara. En uno se hace evidente la repetición de patrones, en el otro se aprecia la uniformidad. Justo es decir que lo que vemos es un gráfico que escala el archivo original. Lo hacemos para visualizar el problema de la repetición, pero es interesante, también, comparar los dos archivos con una visualización al 100 %, tal como hacemos a continuación.

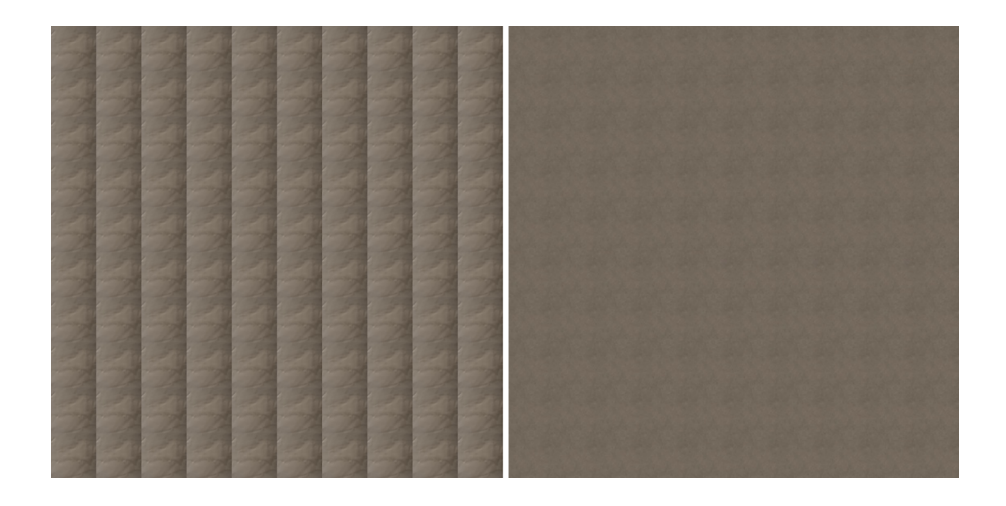

Estas son las dos muestras anteriores visualizadas al 100 %. Podemos apreciar en ellas detalles de la pared original (grietas, granitos y desniveles del revestimiento, sobre todo) que generan texturas diferentes, pero también diferencias en la intensidad de la luz como resultado de las pequeñas sombras que generan las irregularidades de la superficie. En el archivo de la derecha vemos la textura resultante. Se aprecia la superficie del revestimiento, pero no hay detalles que después puedan favorecer la presencia de patrones al repetir los archivos sobre una superficie, ni tampoco diferencias de luminosidad.

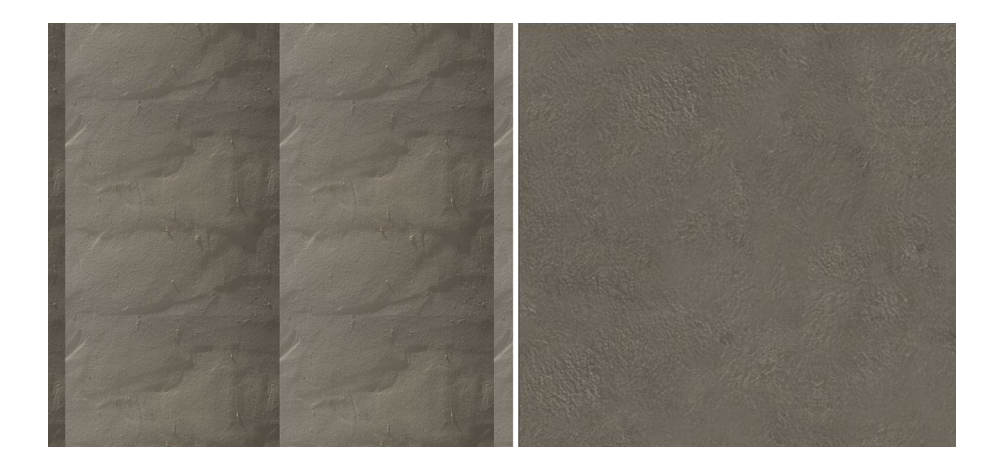

# **2. Procedimientos en Photoshop para editar texturas** *tileables*

#### <span id="page-8-0"></span>**2.1. Trabajar con el espacio de la muestra y la textura**

<span id="page-8-1"></span>A continuación veremos los pasos que hay que llevar a cabo en Photoshop para editar las texturas. Partimos, como hemos dicho, del archivo capturado fotografiando una pared. Es un archivo de 7360×4912 a 240 ppi de resolución.

1) Recortar y redimensionar. Nos hace falta, en primer lugar, redimensionarlo. Lo convertiremos en un archivo cuadrado de 1080×1080 que sea útil para ser utilizado en un videojuego.

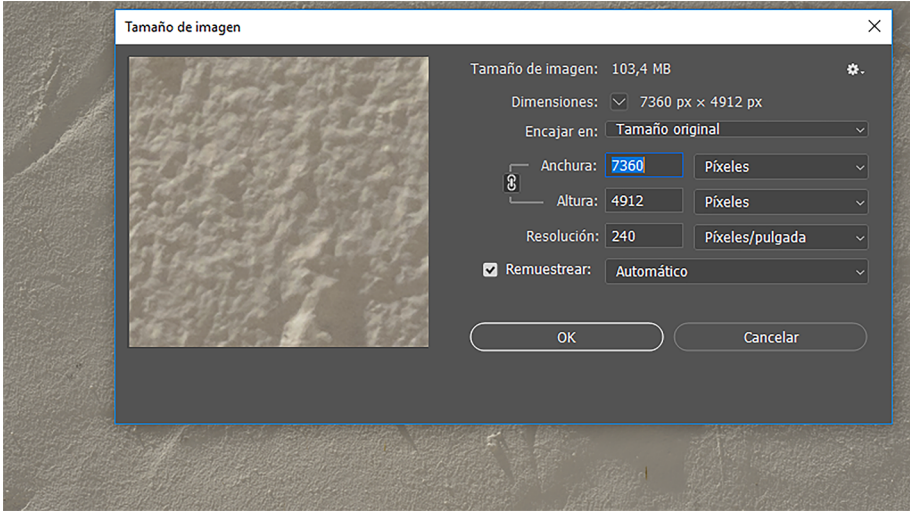

Para hacerlo utilizamos la herramienta de recorte (*Herramienta Recortar*) configurada en una proporción *1:1* (*Cuadrado*). Marcamos el área que queremos conservar por la textura y aceptamos, con lo cual pasamos a tener un archivo cuadrado de 4912×4912.

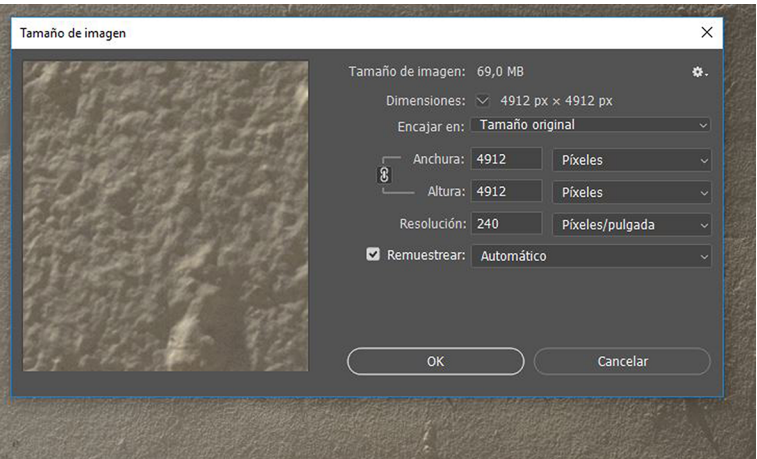

Lo redimensionamos a 1080×1080 a 72 pps de resolución, poniendo los nuevos valores en las casillas del cuadro de diálogo.

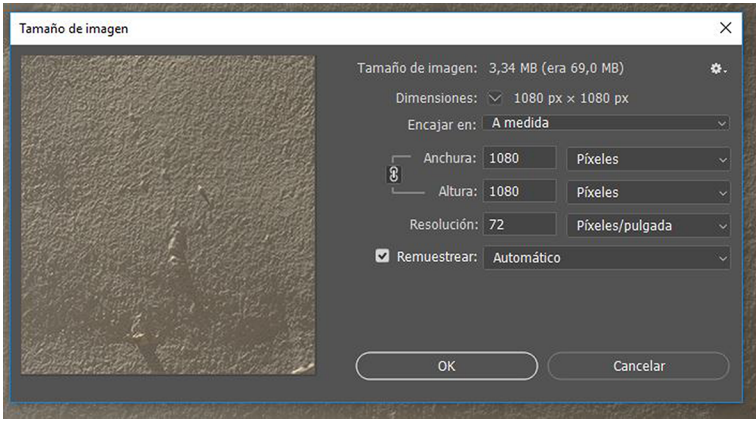

Nos interesa tener este archivo redimensionado como motivo dentro de Photoshop para poder rellenar áreas más grandes y analizar el resultado desde el punto de vista del *tileado*. En cierto modo, se trata de emular en Photoshop un proceso análogo al que después se produce con *Maya* o *Unity*, cuando mapeamos con una textura. Nos interesa analizar si se producen patrones de repetición, e irlos eliminando y corrigiendo, si los hay.

2) Creación de motivos. Para crear un motivo con el archivo tal como lo tenemos ahora, vamos a *Edición / Definir motivo*. En el cuadro de diálogo que nos aparece, ponemos el nombre del motivo. En este caso, *Textura pared 01*. Iremos denominando consecutivamente las diferentes versiones del motivo que vamos trabajando de ahora en adelante. El motivo creado tiene las dimensiones del archivo a partir del cual lo hemos creado.

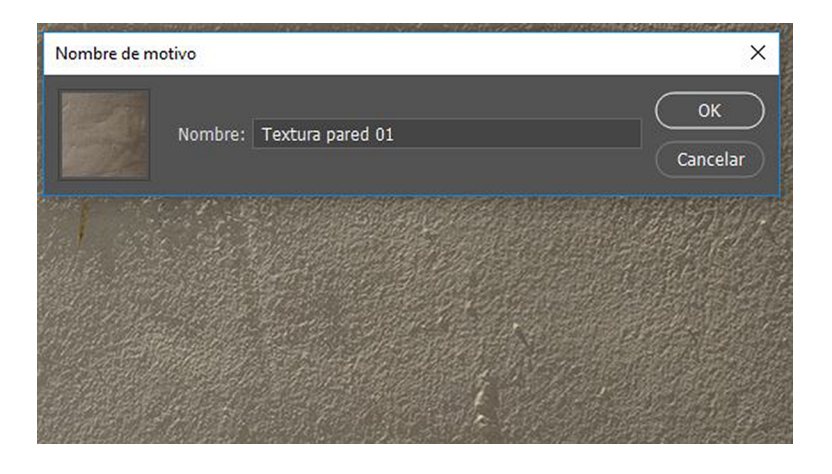

**3)Llenarunáreadeterminadaconmotivos.** A continuación crearemos un archivo nuevo de unas dimensiones sensiblemente más grandes, que llenaremos con el motivo en varias etapas. Al hacerlo, podemos detectar los problemas que tiene la textura de cara a hacerla *tileable*. Creamos, por lo tanto, un archivo nuevo, diez veces más grande que el motivo. Ponemos una resolución de 72 ppi y lo denominamos *Superficie tileable*. Ponemos un formato *psd* que nos permitirá ir añadiendo capas a medida que avanzamos. Llenaremos cada una de estas capas con el motivo que vamos trabajando. Será el archivo que nos servirá para analizar las diversas etapas de la creación de la textura *tileable*. Creamos una primera capa que denominamos *Textura inicial*. El archivo *Superficie tileable.psd* se encuentra como material complementario que se puede descargar y analizar.

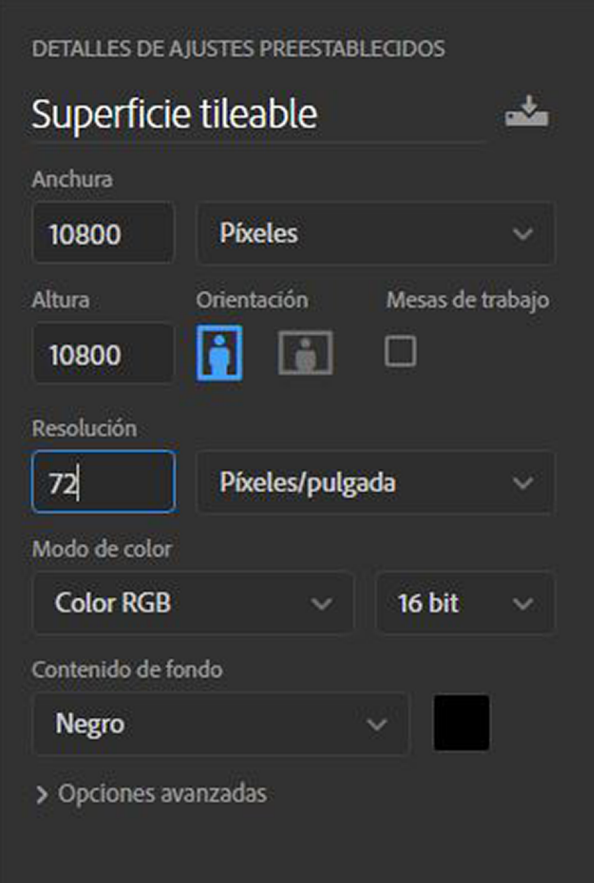

A continuación, llenad el archivo yendo a *Edición / Rellenar*. Dentro del cuadro de diálogo, seleccionamos la opción *Motivo* y, dentro de las opciones que hay en *Motivo personalizado*, escogemos el motivo que acabamos de crear. Al hacerlo, se repite el motivo dentro del archivo que hemos creado hasta que se llena toda la superficie.

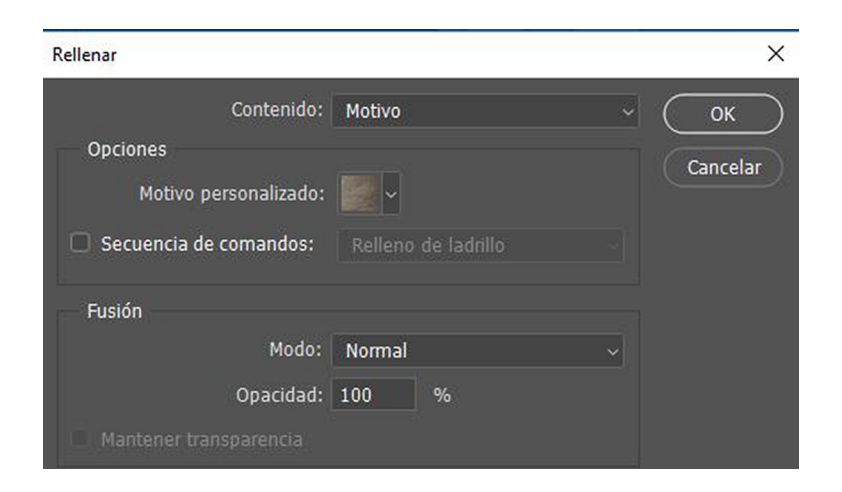

Si analizamos el rellenado, podemos ver claramente cómo aparecen patrones, repeticiones. Nos interesa obtener una textura neutra que no revele que una gran superficie es el resultado de un *tileado*, es decir, que se ha cubierto con

una repetición de elementos individuales de dimensiones reducidas. Estos elementos deberán ser suficientemente uniformes como para que no se evidencie la repetición, que no aparezcan patrones.

En estos momentos, el resultado de rellenar el archivo que hemos creado con el motivo es este:

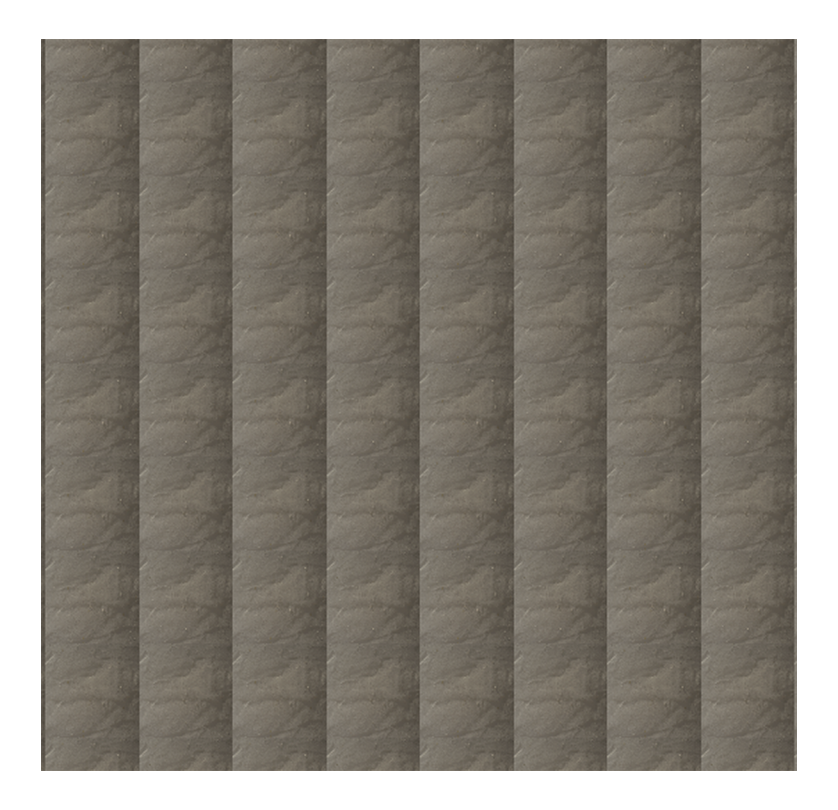

Visto con una ampliación al 100 %, observamos el detalle de cómo se repiten los motivos.

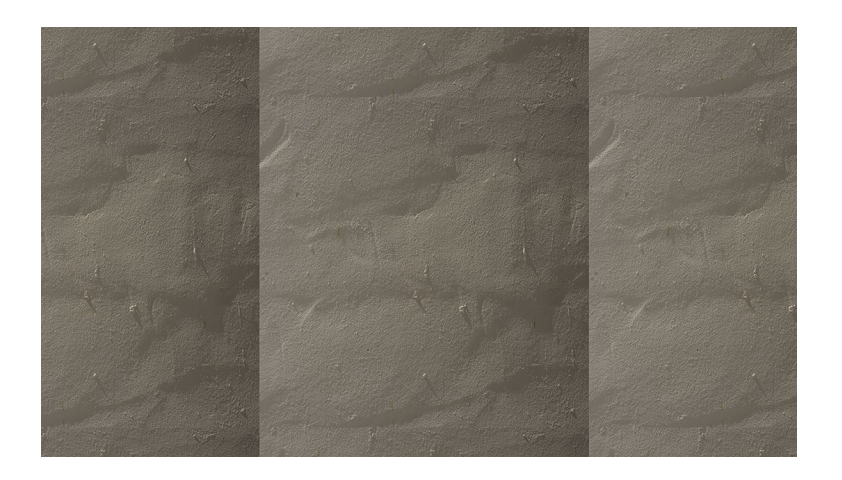

En esta textura encontramos varios problemas que iremos solucionando paso a paso. Los patrones aparecen por varias causas:

• En primer lugar, por diferencias de iluminación. Hay claros y sombras que son resultado de las irregularidades de la superficie original y de cómo incide la luz.

- En segundo lugar, **sevenlaslíneasquemarcanloslímitesdelmotivo**. Habrá que igualar de manera precisa todos los bordes para hacer invisibles las líneas de cambio.
- En tercer lugar, hay *irregularidades muy marcadas* (en este caso, ondulaciones y granitos de la superficie, pero también podrían ser grietas, si las hubiera) que, cuando son utilizadas, crean patrones repetitivos.

A continuación solucionaremos todos estos problemas paso a paso.

# **3. Equalización de la luz**

#### <span id="page-14-0"></span>**3.1. Crear las capas de trabajo**

<span id="page-14-1"></span>Ecualizar la luz quiere decir igualar los niveles de iluminación que, como hemos visto, los hay a izquierda y derecha de la imagen.

Veamos los pasos que hay que llevar a cabo para hacerlo. Duplicamos la capa de fondo, donde está la textura con las diferencias de luz. Una capa la denominamos *Desenfoque-media* y la otra la denominamos *Paso alto*.

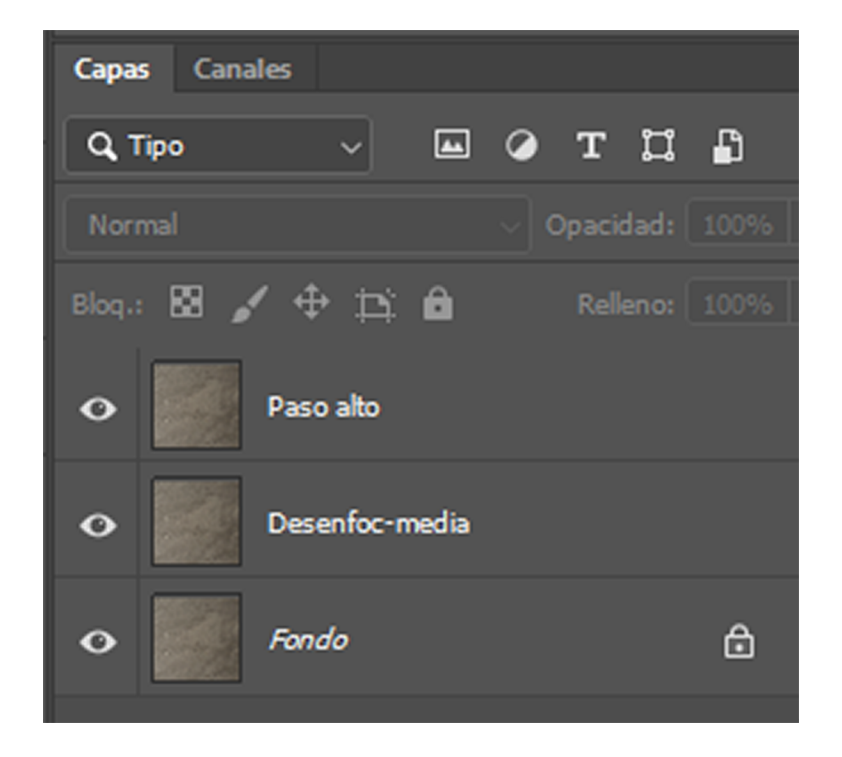

A continuación, a la capa *Desenfoque-media*, le aplicamos *Filtro/Desenfoque/Media*. El resultado es un color uniforme que el programa ha calculado como media de todos los colores de la capa, es decir, de la textura.

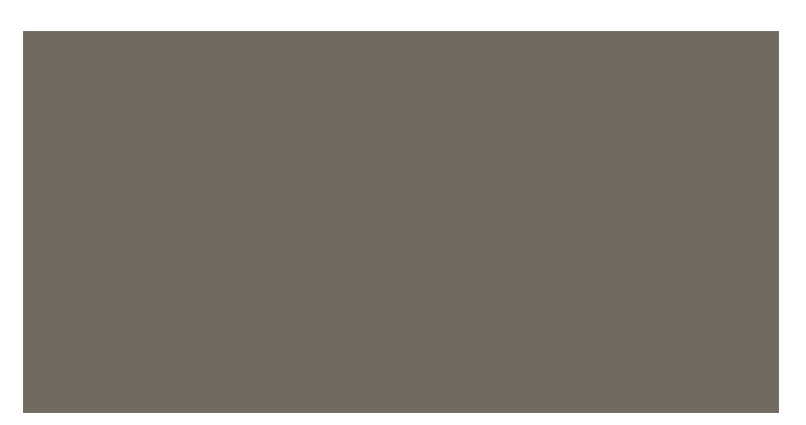

A continuación, a la capa *Paso alto* le cambiamos el modo de fusión a *Luz lineal* y ponemos una opacidad del 50 %. El resultado es un color uniforme que el programa ha calculado como media de todos los colores de la capa, es decir, de la textura. Cuando lo hacemos, se nivelan un poco las diferencias de luminosidad, pero no hay suficiente.

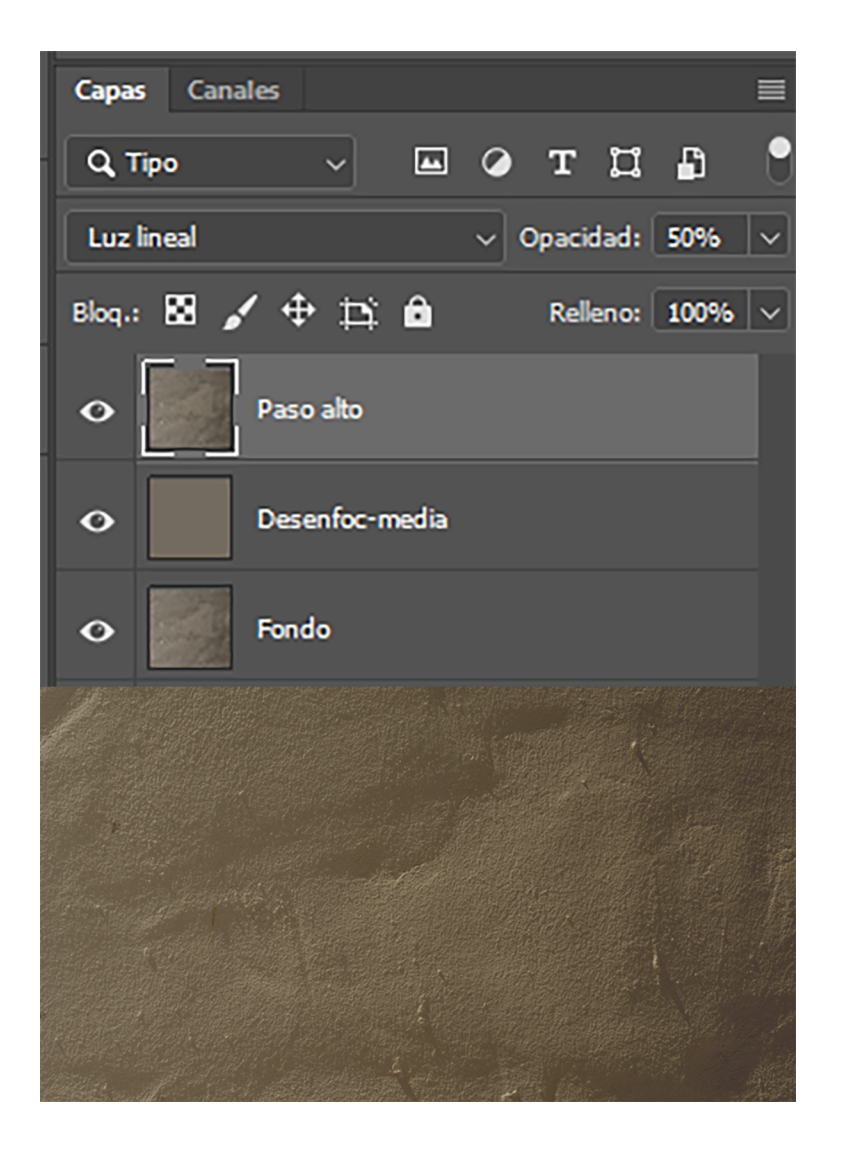

Para controlar en detalle la ecualización de la luz aplicamos *Filtro / Otro / Paso Alto* sobre esta capa. Es un filtro que permite controlar cómo se intensifican o cómo se diluyen los detalles de zonas determinadas. Puede incrementar el detalle y diferenciar selectivamente zonas de sombra y de luz, o puede disminuirlo hasta que prácticamente se iguale toda la imagen. Es un filtro que normalmente se usa para enfocar, para incrementar el detalle de una fotografía, pero que en el uso que mostramos aquí sirve para controlar cómo igualamos la luz. En el supuesto que nos ocupa, procedemos con los pasos siguientes.

### **3.2. Conversión de la capa a objeto inteligente y aplicar Paso Alto**

<span id="page-16-0"></span>Convertimos, primeramente, la capa *Paso alto* en un objeto inteligente.

Los objetos inteligentes son capas donde está el contenido original de la imagen en forma de píxeles, pero que, cuando se aplican sobre estas operaciones de edición, las registran en forma de instrucciones de trabajo.

Los píxeles originales se conservan siempre y el registro de las operaciones es siempre reversible. Podemos decir que, por un lado, se guardan los píxeles y, de el otro, las instrucciones de edición que hay que aplicar. Los píxeles solo se modificarán físicamente cuando renderizamos la capa, cuando pedimos explícitamente aplicar las operaciones de edición. Mientras se conserve una capa en forma de objeto inteligente, todas las operaciones que se hagan serán de carácter no destructivo.

Podemos convertir una capa en objeto inteligente si la tenemos seleccionada en la paleta de capas y vamos a *Filtro / Convertir para objetos inteligentes*. Podemos observar cómo cambia la representación de la capa en la forma icónica que indica que ahora es un objeto inteligente.

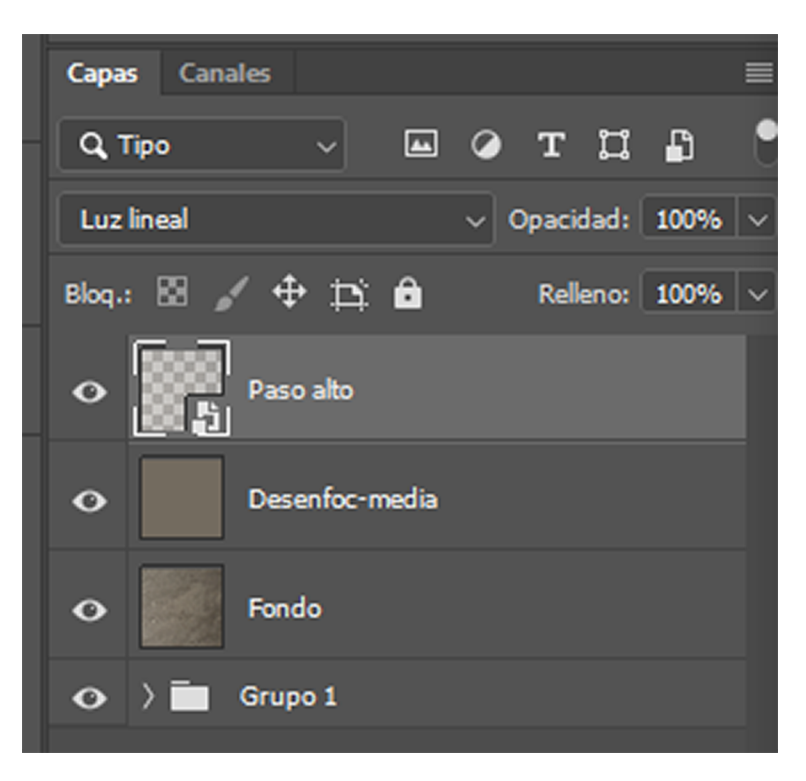

A continuación aplicaremos el filtro *Paso alto*. Como es un objeto inteligente, podemos aplicar tres versiones del filtro para comparar cómo varía el efecto según el valor que asignemos al parámetro *Radio*.

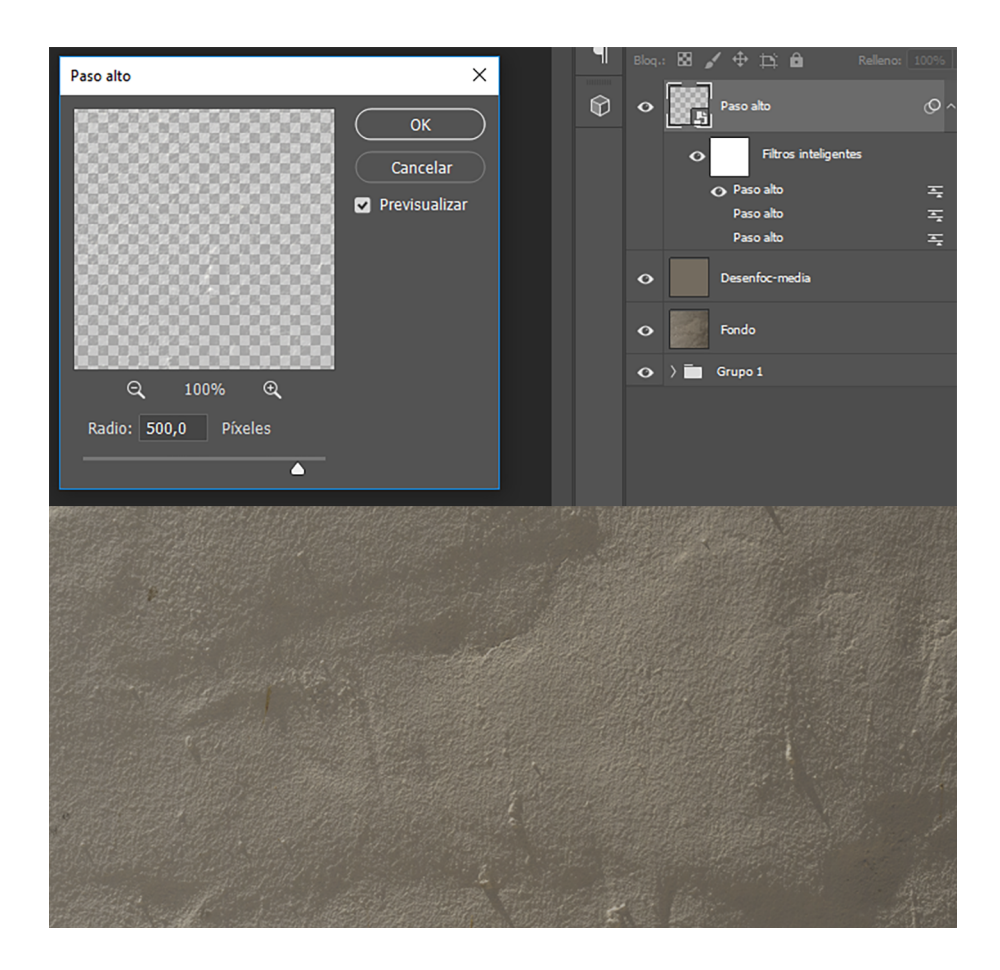

Con un valor alto de Radio, *500 píxeles*, por ejemplo, vemos que se igualan bastante las luces entre la parte izquierda y la derecha, y se conservan mucho los detalles. Las diferencias de luz, sin embargo, si bien han menguado, todavía son importantes y las sombras de las rugosidades del revestimiento todavía son muy claras.

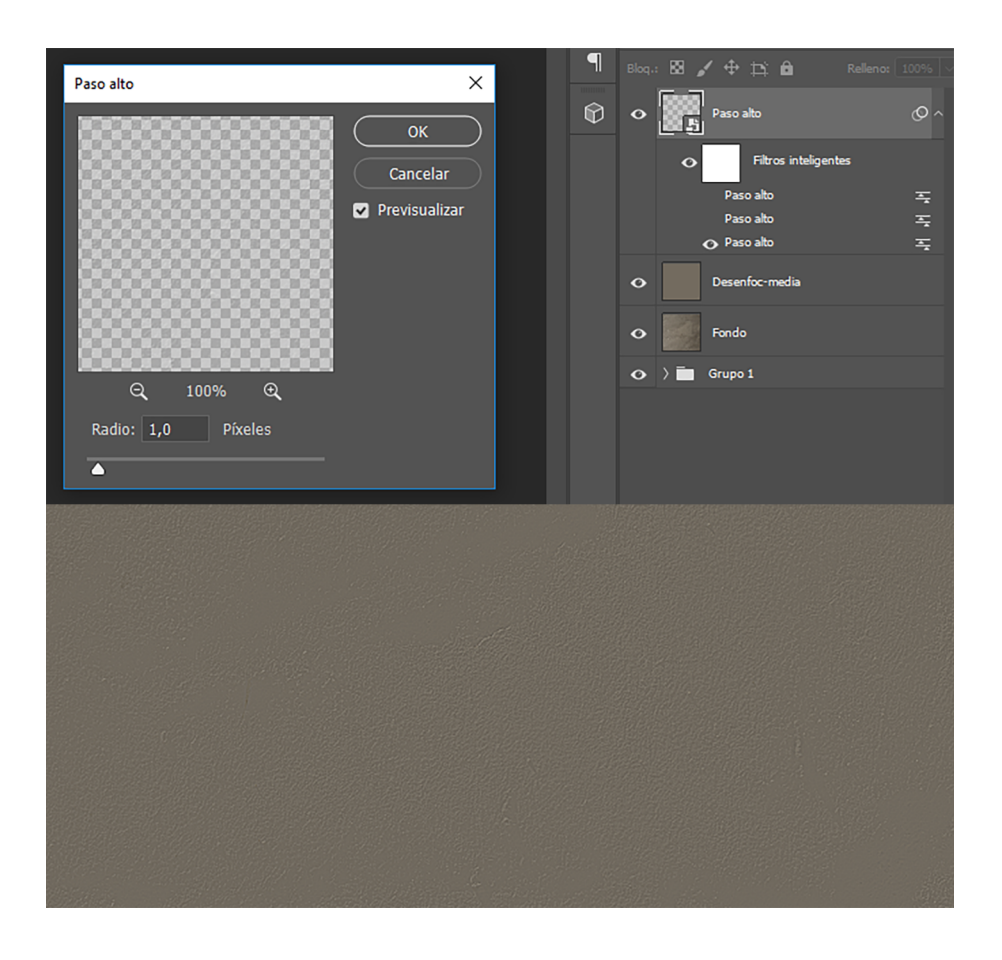

Con un valor muy bajo de *Radio*, *1 píxel*, por ejemplo, vemos que la ecualización de la luz es total, pero se han perdido todos los detalles. No es una opción que nos convenga.

Hay que encontrar un equilibrio entre ecualizar la luz, eliminar al máximo las diferencias de iluminación entre las zonas de la izquierda y la derecha de la imagen y conservar los detalles. Es un equilibrio que depende de cada imagen en concreto, que varía según las características de cada una. En este caso optamos por un valor de *Radio de 23 píxeles*.

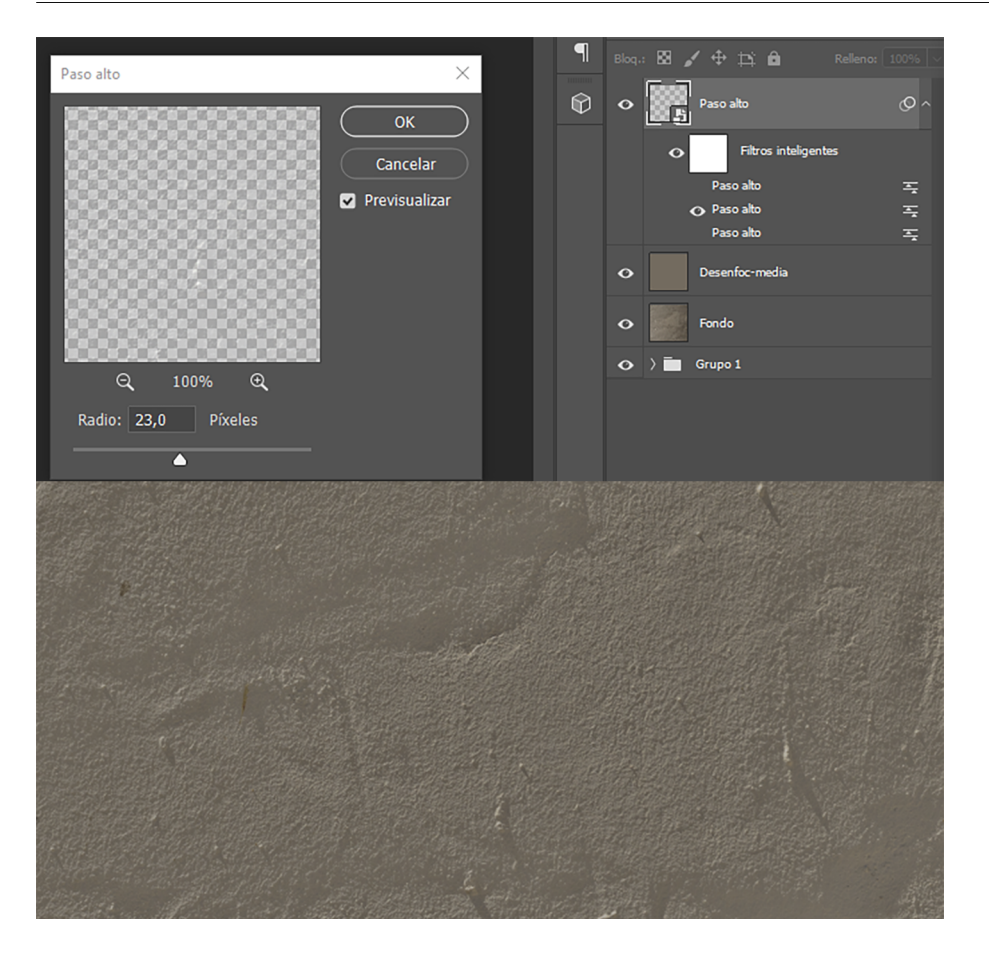

#### **3.3. Creación de motivo y análisis de la textura**

<span id="page-19-0"></span>A continuación pasamos a analizar el estado en el que tenemos la textura. En primer lugar, y desde el archivo *Pared origen* en el cual estamos trabajando, creamos un nuevo motivo. Teniendo activa la capa *Paso alto* a la cual hemos aplicado el filtro, vamos a *Edición / Crear motivo*.

A continuación vamos al archivo que hemos creado para seguir el proceso *Superficie tileable.psd* y creamos una nueva capa vacía. La denominamos *Textura bordes / bordes*. La rellenamos con *Edición/Rellenar/Motivo*, esta vez seleccionando el motivo que acabamos de crear a partir de la capa *Paso Alto*. El resultado es el siguiente. El primer gráfico corresponde a la totalidad de la capa. Podemos observar cómo las luces se han igualado. Hay repeticiones que trataremos a continuación, pero las diferencias de luz entre derecha e izquierda que había han quedado ecualizadas.

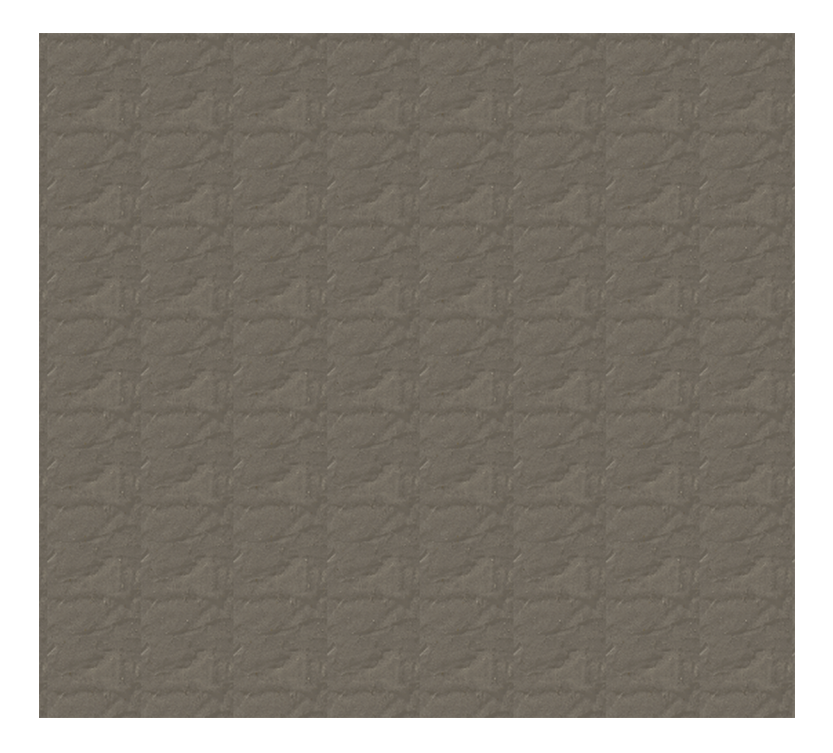

En el siguiente gráfico podemos ver el detalle de cómo se unen los motivos. Vemos (indicado con flechas) que la línea que separa unos motivos de los otros es visible. Aunque la línea sea sutil porque hemos igualado las diferencias de luz, un análisis en profundidad nos revela su presencia.

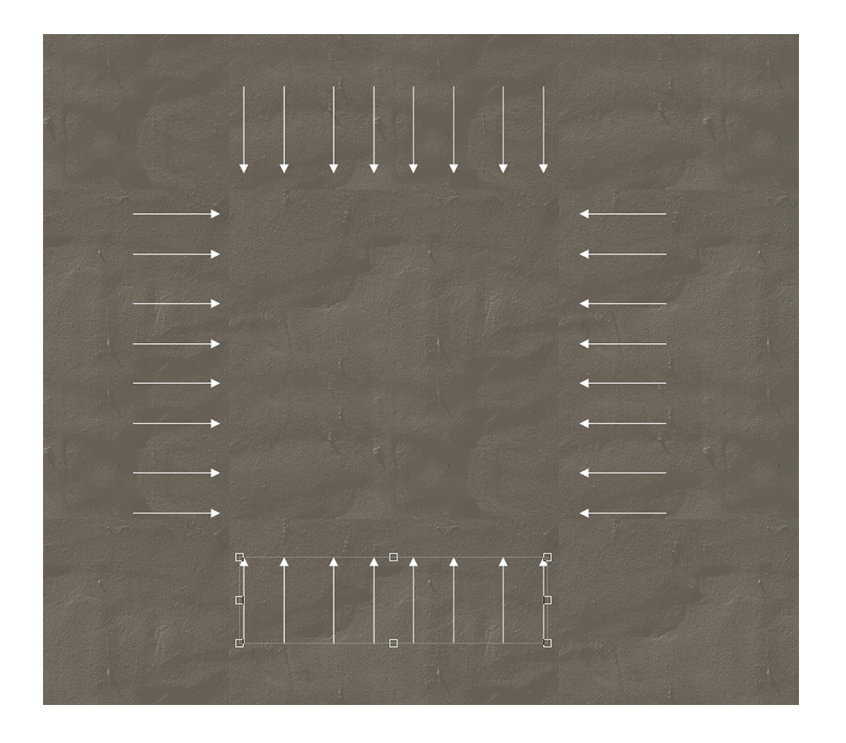

Ampliando la visualización al 100 %, podemos ver en detalle la línea de separación. Es cierto que, aparte de las líneas de separación entre motivo y motivo, hay también irregularidades (sombras del relieve, granos de arena,...) que son muy evidentes y que también crean repeticiones y patrones. Primero, solucionamos la cuestión de las líneas de separación en el próximo paso y después ya solucionaremos las irregularidades.

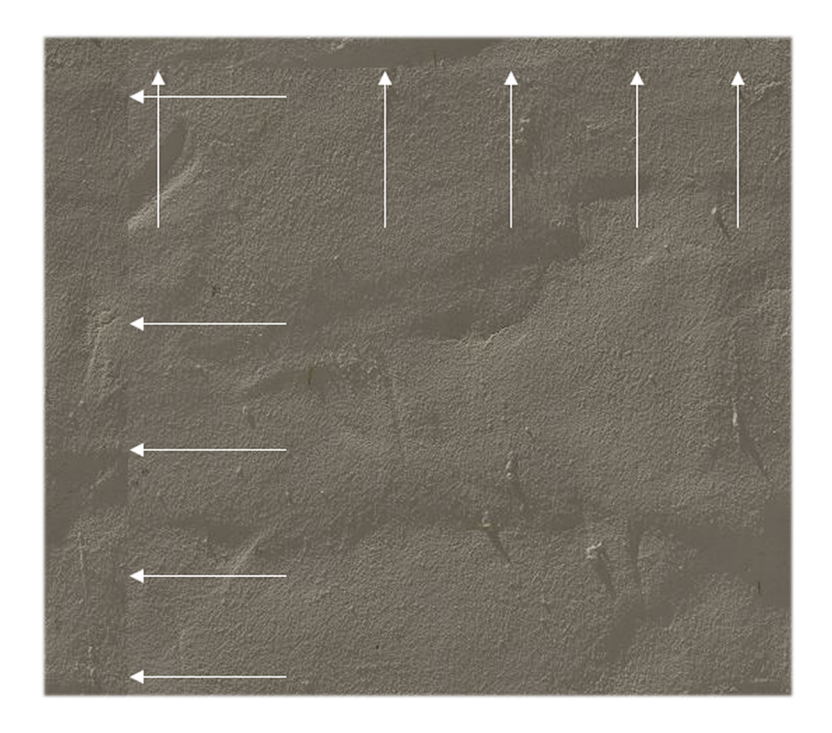

# **3.4. Igualar los bordes con la utilización del filtro** *Desplazamiento* **y el tampón de clonado**

<span id="page-21-0"></span>Para solucionar el tema de los bordes utilizaremos el filtro *Desplazamiento*. Vamos de nuevo al archivo de la textura. Lo teníamos así después de aplicar el filtro de *Paso alto*.

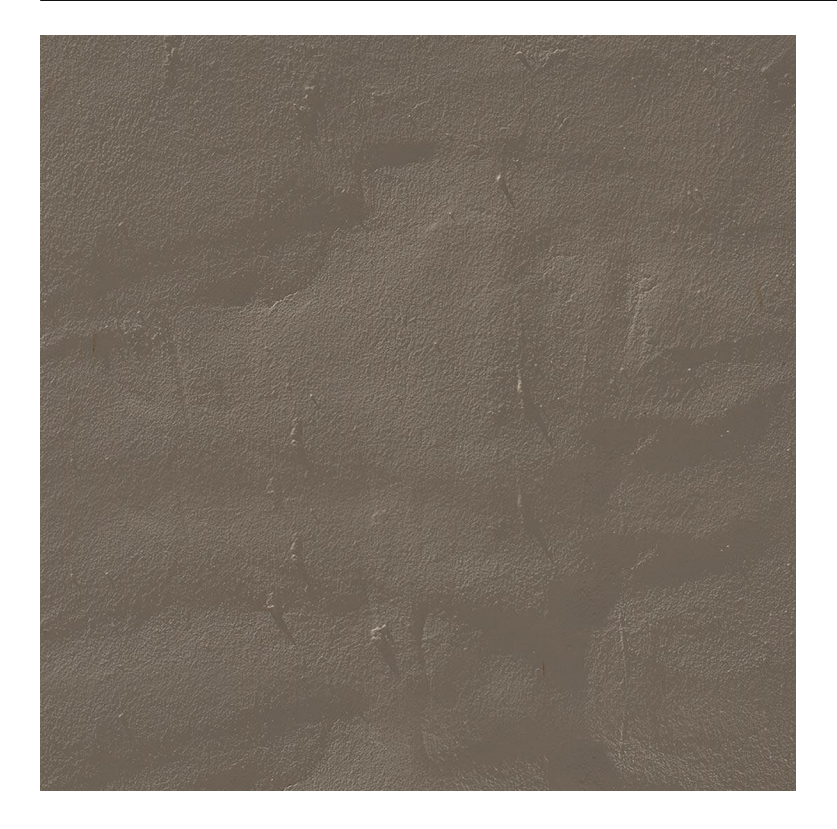

Recordamos que es un archivo con unas dimensiones de 1080×1080. A continuación aplicaremos el filtro de *Filtro/Otro/Desplazamiento*, que lo que hace es desplazar las coordenadas (X=0, Y=0). Estas coordenadas corresponden al extremo de arriba y a la izquierda del archivo, y el valor del desplazamiento será el que ponemos nosotros en el cuadro de diálogo. En este caso, provocaremos un desplazamiento de x=540 e Y=540, la mitad del valor de las dimensiones del archivo.

El punto (0, 0) anterior se encuentra ahora en el punto central del archivo, indicado por el cruce de las dos líneas blancas.

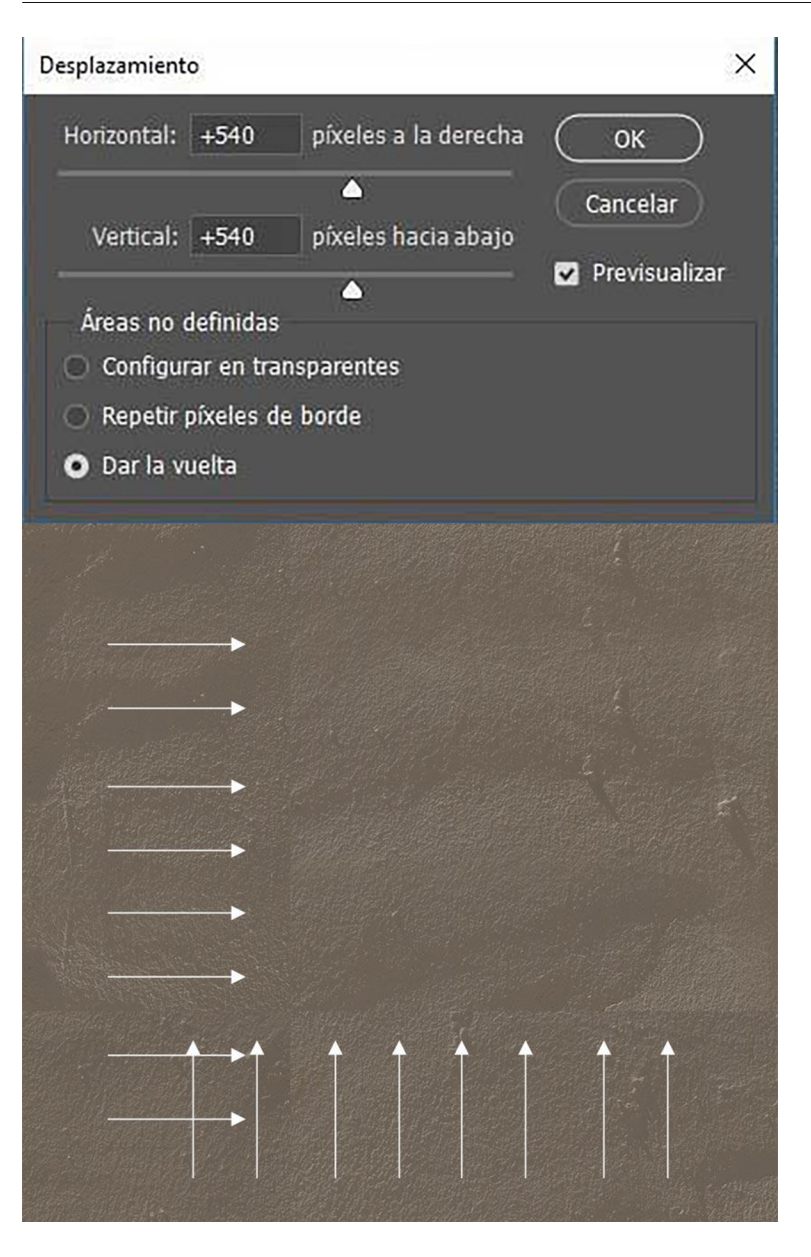

Al aplicar el filtro *Desplazamiento*, hemos visualizado el problema: los bordes izquierdo y derecho y el superior e inferior no son iguales. Tienen píxeles diferentes y, cuando hagamos el rellenado, los bordes se manifiestan y crean patrones. Hay que igualarlos. Lo podemos conseguir utilizando las herramientas de clonación y de corrección. En este sentido, nos sirve tanto el *Tampón de clonado*, como las *de Pincel Corrector* o el *Parche*.

Si utilizamos el *Tampón de clonado*, tomamos muestras haciendo clic+Alt con el tampón en la zona de la cual queremos recoger la muestra (círculo naranja) y pintando sobre la zona donde se visualizan los bordes (círculo verde). Los píxeles copiados se superponen sobre los de la zona que hay que retocar sin que se mezclen. Los píxeles de la zona naranja tapan los que había en la zona verde.

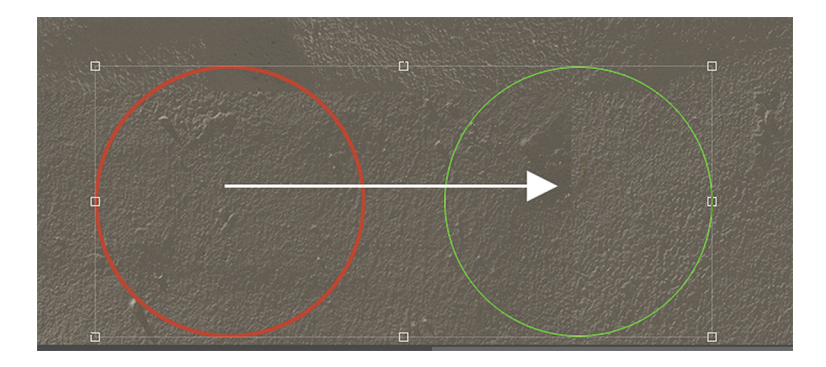

A diferencia del *Tampón de clonado*, cuando usamos el *Parche* o el *Pincel corrector*, los píxeles de la zona de origen se copian sobre los de la zona de destino, pero de forma que se mezclan las texturas y la iluminación. A pesar de que el objetivo final en todas las herramientas es el mismo, tapar imperfecciones, usaremos una herramienta u otra según lo que nos resulte mejor en cada caso.

Así pues, en caso de que trabajemos con *el Parche*, lo podemos hacer de dos maneras, según cómo configuremos la herramienta. Podemos escoger entre las opciones de *Origen* y *Destino*.

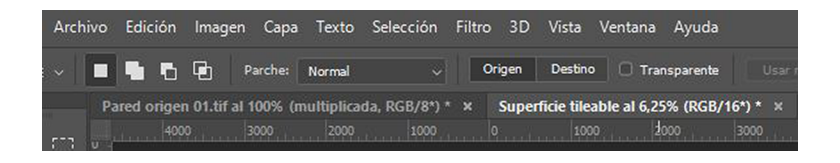

En caso de tener configurada la herramienta como *Origen*, seleccionamos el área que hay que retocar (trazado azul en el gráfico) y la llevamos al área que queremos que la sustituya (trazado naranja). Es decir, en este caso copiaremos los píxeles de la zona naranja sobre la zona azul. La acción que hacemos es arrastrar la zona azul sobre la naranja (flecha de línea discontinua). El resultado es que los píxeles de la zona naranja se copian encima de la azul (flecha continua).

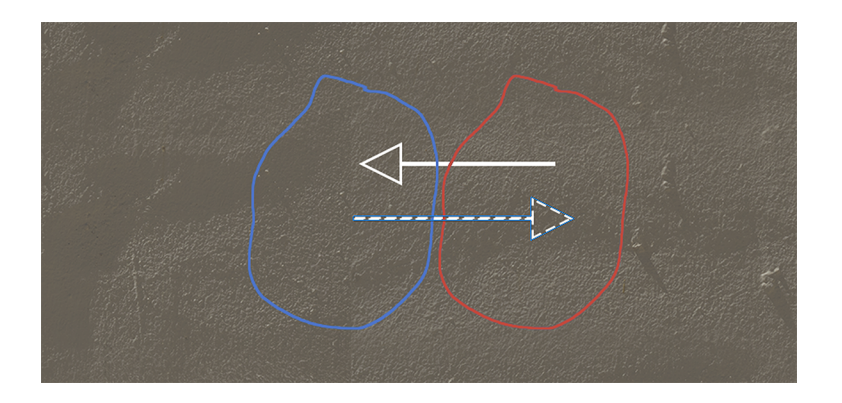

En caso de tener configurada la herramienta como *Destino*, la acción que se lleva a cabo es la inversa. Es decir, se selecciona la zona con la cual queremos tapar las imperfecciones (área naranja) y la arrastramos sobre la zona que hay que corregir (área azul). Es decir, en este caso seleccionaremos primero la zona

naranja y la llevaremos sobre la zona azul. La acción que hacemos es arrastrar la zona naranja sobre la azul (flecha de línea discontinua). El resultado es que los píxeles de la zona naranja se copian encima de la azul (flecha continua).

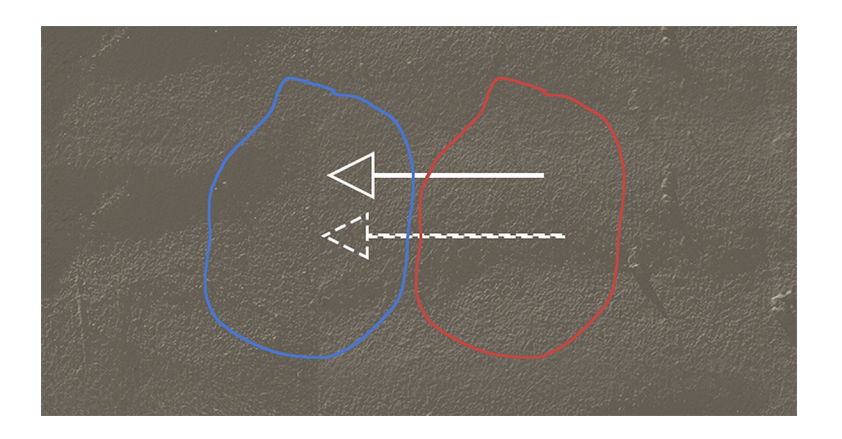

En caso de usar el *Pincel corrector*, llevaremos a cabo las mismas operaciones, pero utilizando el pincel en lugar de selecciones.

Así, con cualquiera de las tres herramientas descritas retocamos las zonas donde se hacen visibles los bordes. Cuando vemos que no queda ninguna zona donde se visualicen las líneas, volvemos a aplicar el filtro de *Desplazamiento* con los mismos valores. De este modo, devolveremos el archivo a su posición inicial, pero con la particularidad de que ahora el límite superior tiene continuidad con el inferior, y el izquierdo la tiene con el derecho.

A continuación, definimos un nuevo motivo a partir del archivo tal como lo tenemos ahora, y vamos al de *Superficie tileable*, creamos una nueva capa y lo rellenamos con el motivo creado. Veamos el resultado.

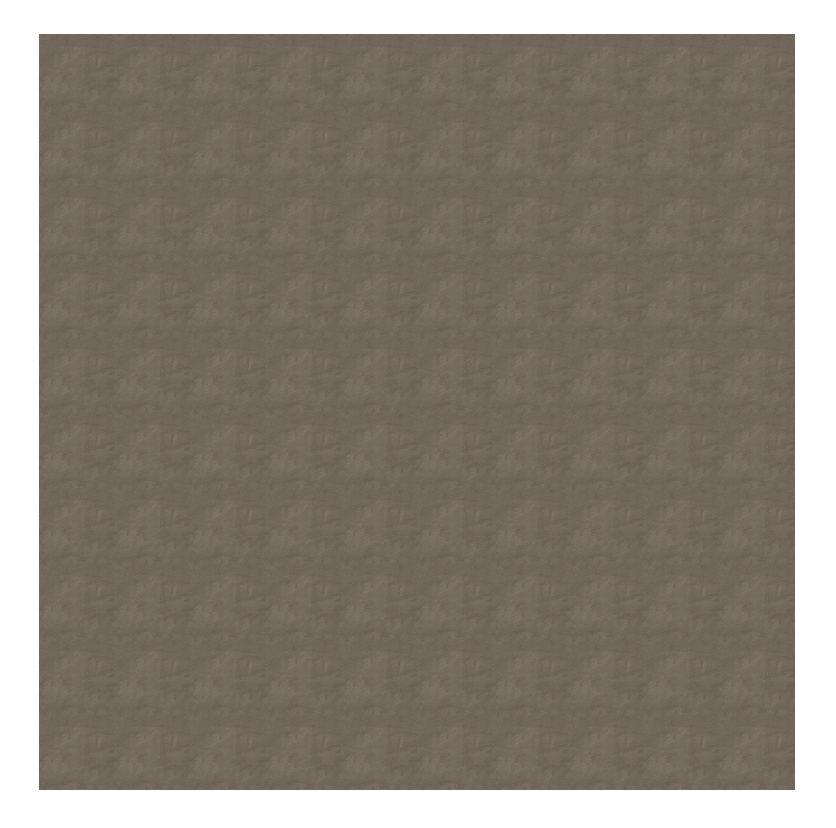

Podemos comprobar que, si bien casi hemos eliminado los patrones, todavía queda una repetición de motivos. Hay que pasar a una visualización al 100 % para observar los detalles. Lo hacemos en el siguiente gráfico.

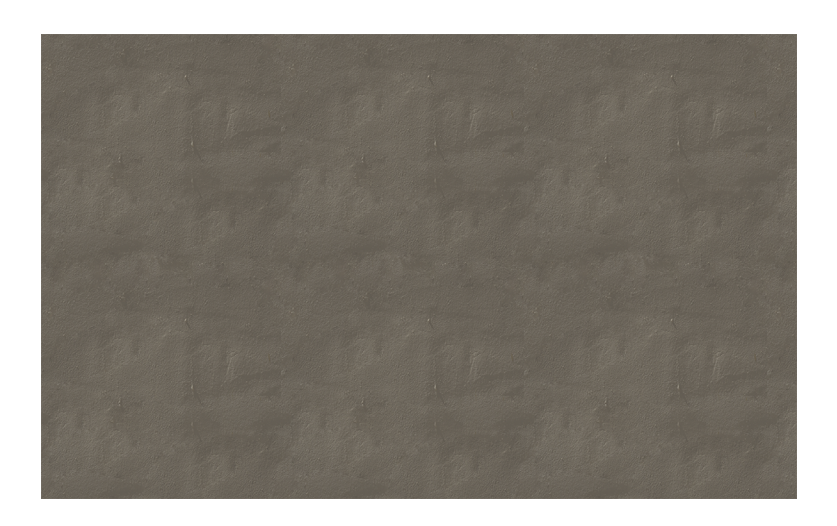

Vemos que, a pesar de que los bordes anteriores ya no son visibles, sí que hay una serie de detalles, pequeñas sombras y rugosidades, que acaban creando los leves patrones que vemos cuando trabajamos con una superficie grande en la cual se repite el motivo. Para solucionarlo, hay que volver a la textura e ir eliminando las irregularidades. Lo podemos hacer de nuevo con cualquiera de las tres herramientas con las cuales estamos trabajando. Al final se trata de obtener una textura tileable. Podemos ver cómo queda la superficie del archivo *Superfíce tileada.psd*.

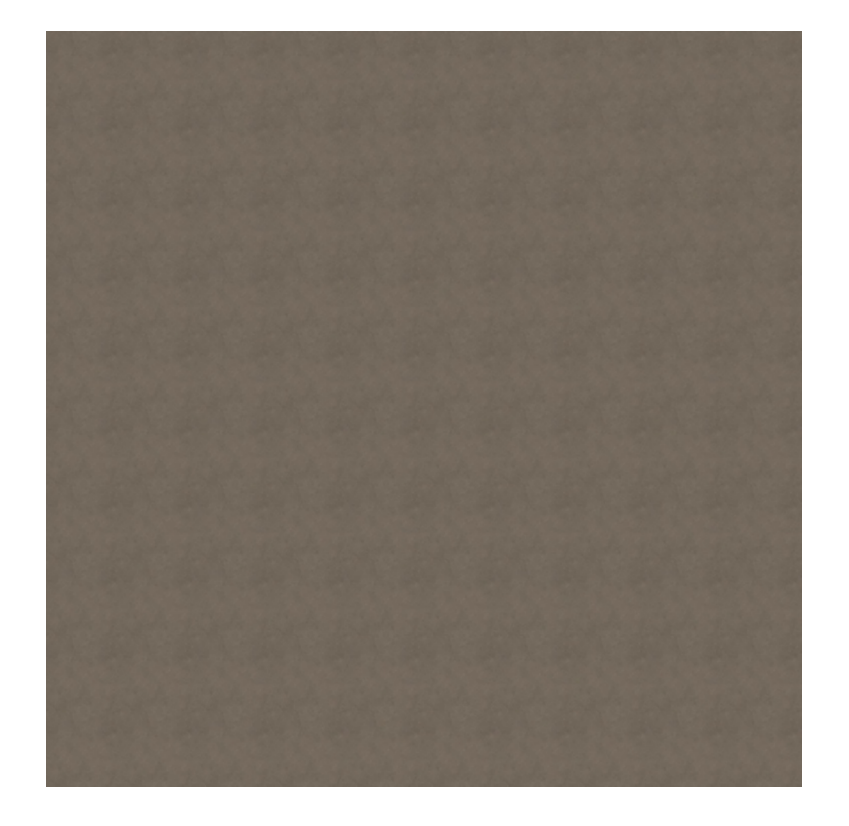

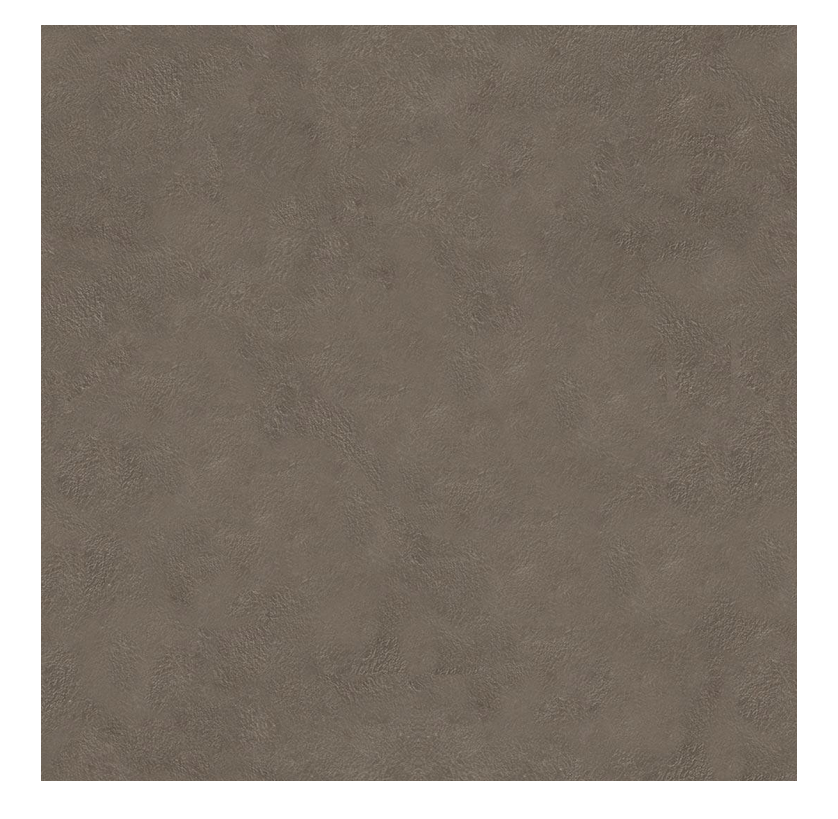